## **Retrieving Data**

| ln | this | cha  | pter |
|----|------|------|------|
|    |      | Ullu | P    |

## Data Retrieval in a Nutshell

Once observations have been selected in the Results Table, the following workflow describes how to retrieve specific files.

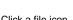

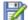

for one of the observations to initiate a download, or

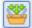

- Check one or more observations and click the Add to Basket icon
  Apply zero or more filters to select or limit categories of file types
  - Check one or more directories or files in the *Files* panel
  - Optionally add calibration reference files
    Click one of the buttons to select your download method
  - o Initiate the download

The subsections of this chapter provide details about how to perform these steps.